# **1. Digitaal ondertekende documenten**

In het zakelijke verkeer worden steeds meer documenten elektronisch verstuurd via email met bijlage. Het transport vindt plaats over meerdere stations, voordat de mail bij de klant aankomt. Alle deelnemende componenten hebben daarbij de mogelijkheid om het verstuurde document in te zien en te veranderen, zonder dat het de versturende of ontvangende partij zal opvallen.

Agrolab GmbH zal er geleidelijk naar toe overgaan om alle verstuurde documenten digitaal te ondertekenen. Deze procedure zal stap voor stap bij alle Agrolab vestigingen worden geïmplementeerd. De digitale handtekening stelt zeker dat wijzigingen aangemaakt na het ondertekenen zichtbaar gemaakt kunnen worden door de ontvangende partij.

Digitaal ondertekenen heeft als voor dat wijzigingen zichtbaar gemaakt kunnen worden in een document dat verstuurd is via email. De klant is nu in staat om het document te controleren op de integriteit. De handtekening is niet zichtbaar aangebracht op het document. Hierdoor blijft de lay-out van het document gelijk aan hoe men deze nu gewoon is.

Het document kan net zo vaak worden ondertekend door u zelf in geval u inhoud toevoegt of de lay-out wilt aanpassen. De wijzigingen kunnen worden geverifieerd met de nieuwe handtekening voor de gewijzigde delen. Alle eerdere versies worden bewaard en kunnen op elk moment worden opgehaald. Agrolab maakt ook van deze mogelijkheid gebruik om documenten te ondertekenen bij interne stappen in de productie, bijvoorbeeld ondertekenen bij de vrijgifte van een document door de verantwoordelijke CRM-er.

De volgende hoofdstukken beschrijven hoe ondertekend document te openen in Acrobat Reader versie 9.4.0 en hoe te controleren op volledigheid en integriteit.

## **2. Installatie van het software product**

Agrolab raadt de meest recente versie Acrobat Reader aan. Alle andere PDF-viewers of PDF-processing software kan worden gebruikt, als deze geschikt voor de handtekening functionaliteit. Agrolab gebruikt momenteel het PDF-versie 1.4 formaat dat vanaf Acrobat Reader 5 wordt.

U kunt de meest recent versie om te downloaden vinden via de volgende link: [http://www.adobe.com/nl/products/reader/.](http://www.adobe.com/nl/products/reader/) Het programma is gratis te gebruiken. Voor installatie verwijzen wij u naar de instructies van de fabrikant.

## **3. Installatie van het certificaat**

Om de ondertekende documenten te contoleren moet u eerst het huidige geldige certificaat van Agrolab downloaden dat wordt gebruikt voor het ondertekenen van het document. Het certificaat wordt verstrekt als download op onze website www.agrolab.de in het onderdeel certificaten. Zie volgende link: <http://www.agrolab.de/index.php/de/signierte-dokumente.html>

De eerste stap is het downloaden van ons certificaat van onze website. Kies altijd voor het meest recente certificaat. Voor de controle van oudere documenten, ondertekend met een al verlopen certificaat, kunt u ook hier terecht. Gelieve het certificaat te nemen die valt binnen de periode van de aanmaak datum van het document.

Gelieve het certificaat lokaal op te slaan op uw computer, zodanig dat u deze kunt vinden in een verdere stap van de installatie.

Importeer het certificaat in Adobe Acrobat Reader (Versie XI) zoals hieronder beschreven:

Open Acrobat Reader en selecteer "Edit  $\rightarrow$  Preferences " (zie [Fig. 1: Start](#page-1-0))

<span id="page-1-0"></span>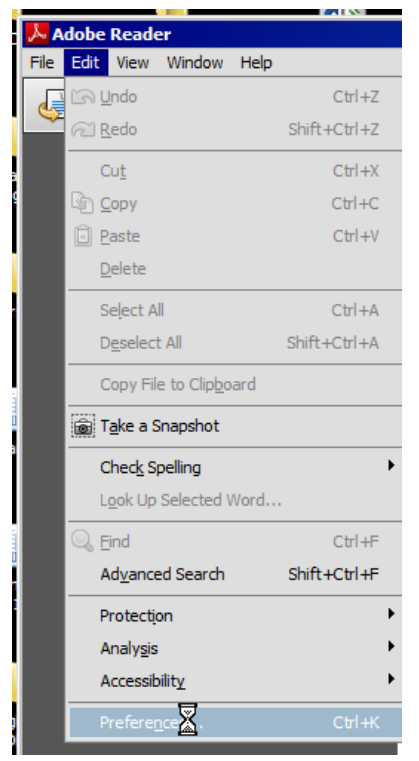

**Fig. 1: Start**

#### Klik op 'More' bij 'Identities & en trusted Certificates'

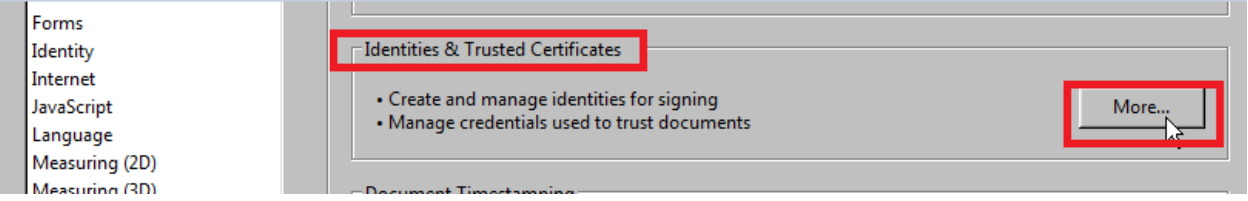

### Klik op 'Trusted Certificates'

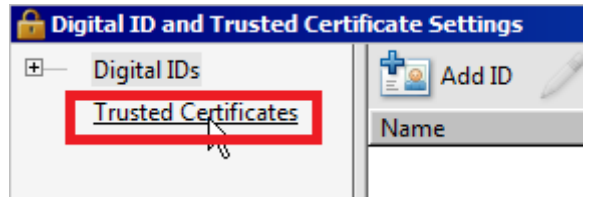

#### Klik op 'Import'

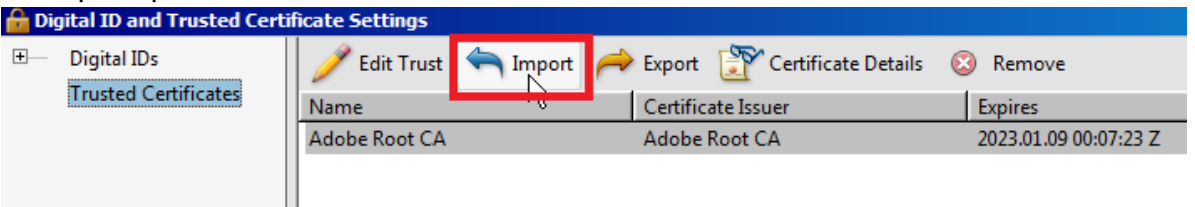

#### Klik op 'Browse'

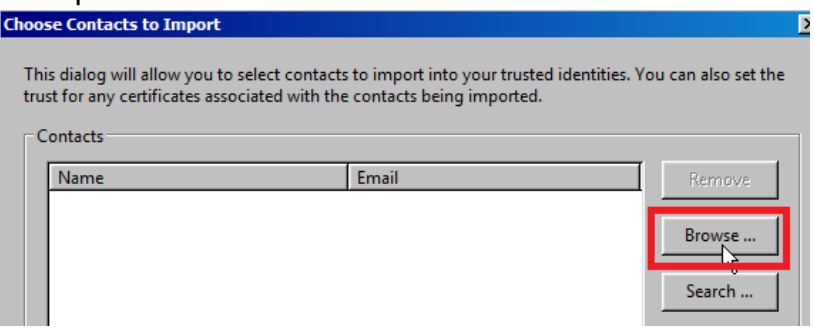

Ga naar de directory waar het gedownloade certificaat is weggeschreven, selecteer het certificaat en klik op openen.

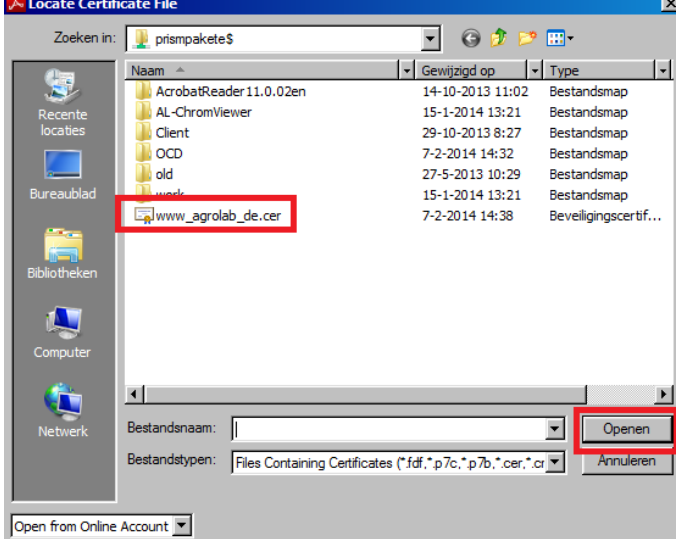

### Selecteer in bovenste scherm het certificaat www.Agrolab.de

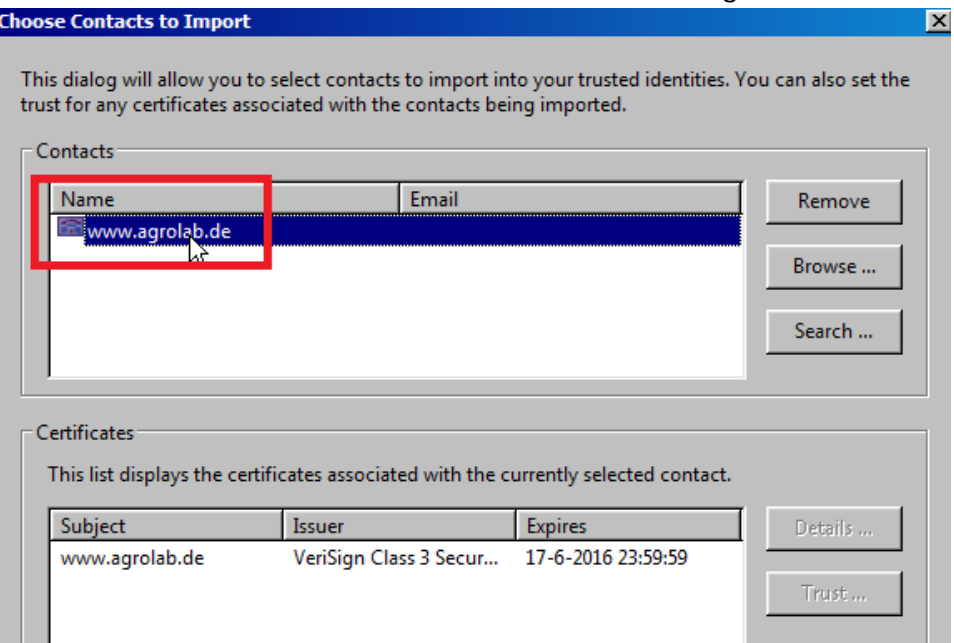

Klik in het onderste scherm op het certificaat 'www.agrolab.de' en klik vervolgens op 'Trust'.

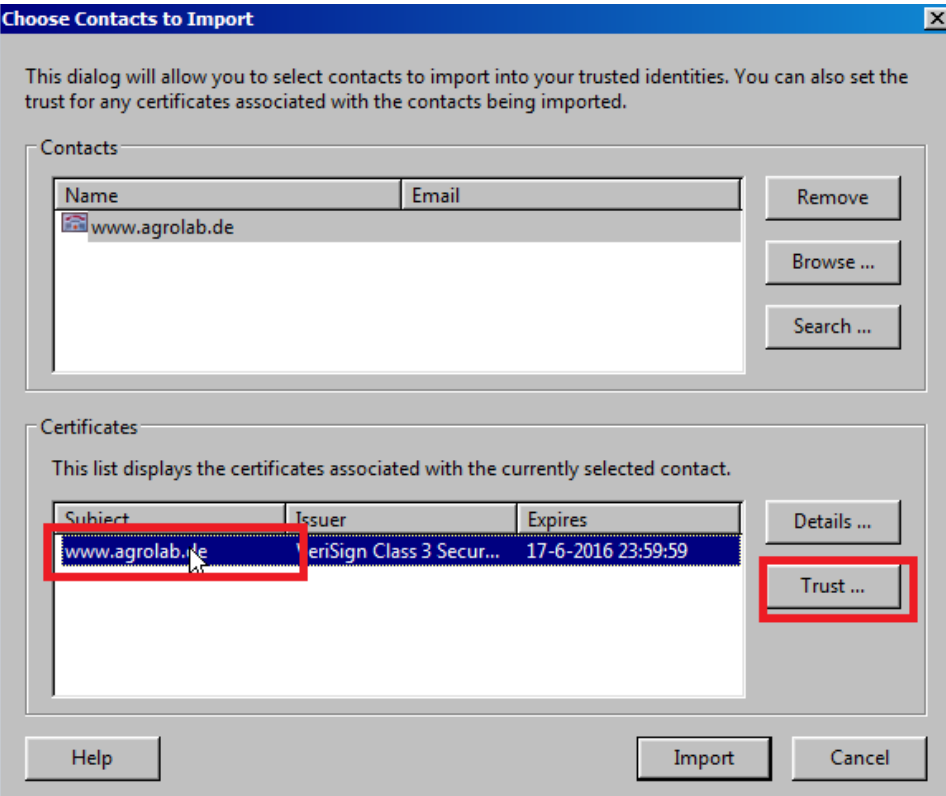

Zet vinkjes bij 'Use this certificate as trusted root' en bij 'Certified documents' en klik op OK

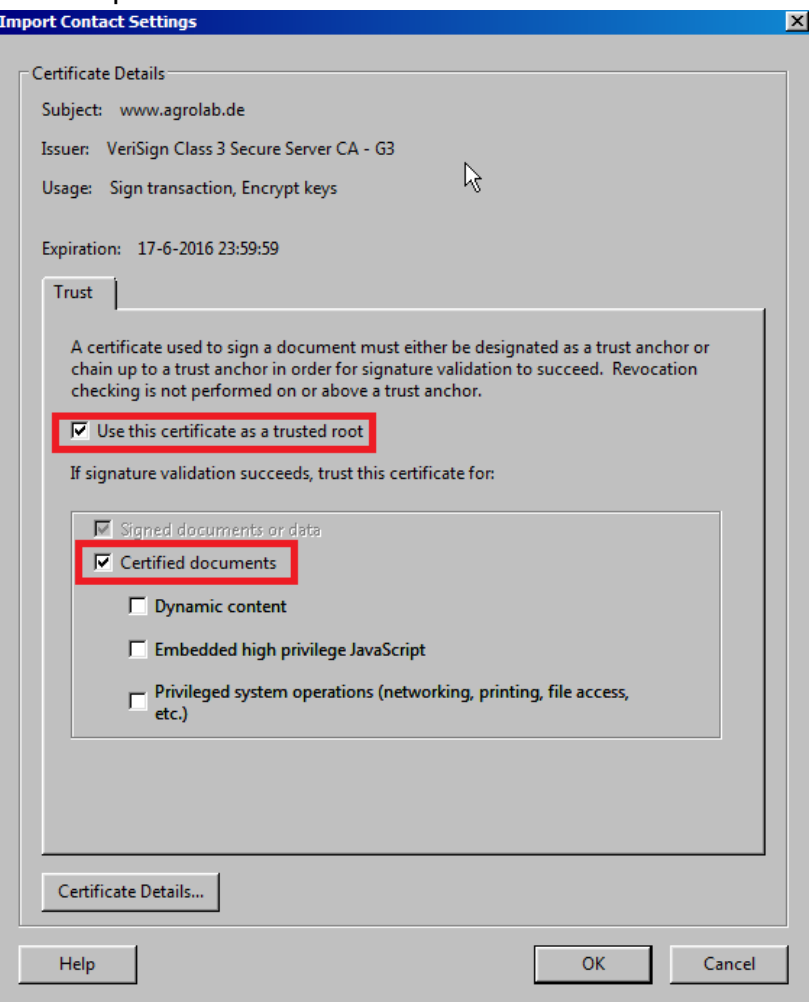

## Klik vervolgens op de button 'Import'

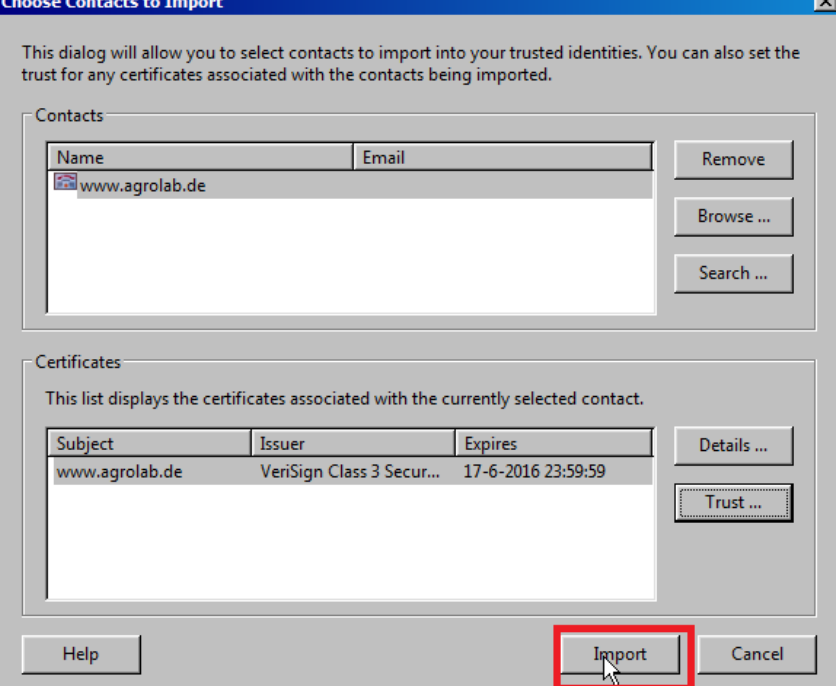

 $\equiv$ 

#### Klik hier op 'OK'

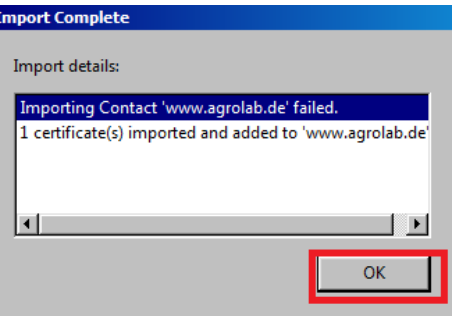

### In het overzicht is nu ook het Agrolab certificaat zichtbaar

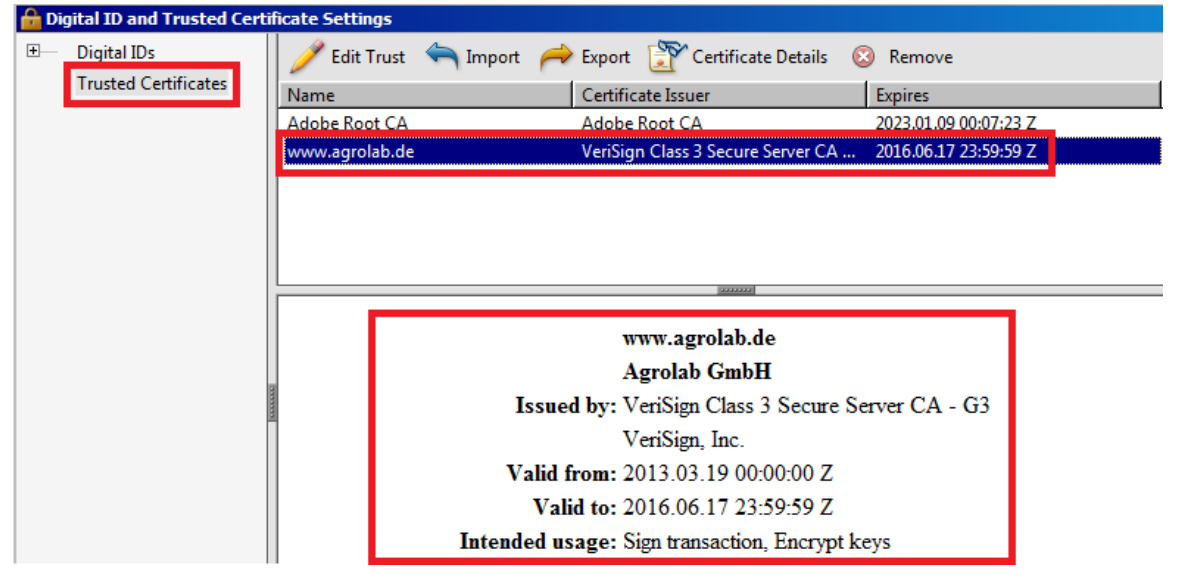

Het scherm kan afgesloten worden via het kruisje rechtsboven en in het volgende scherm via OK

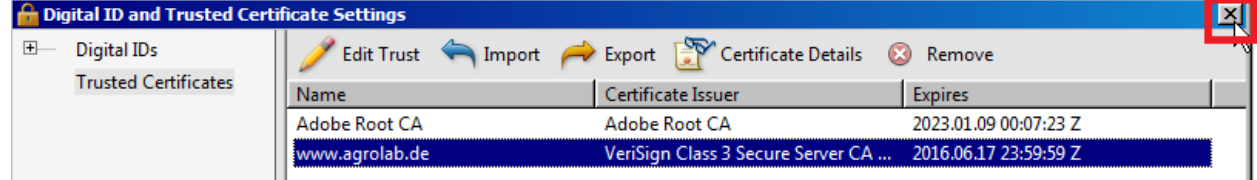

### Bij openen van een document zal nu bovenin het document worden

aangegeven dat het document gecertificeerd is.

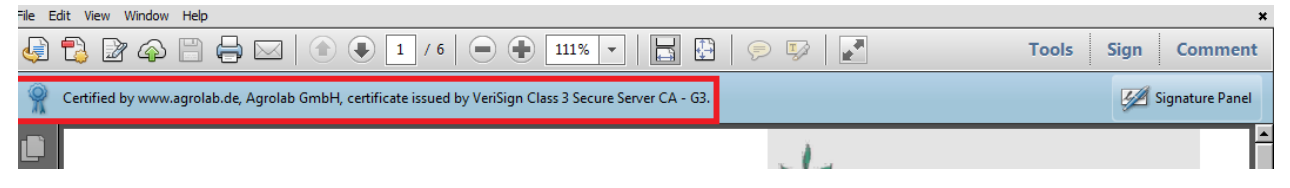

# **4. Problemen oplossen**

## **Certificaat onbekend**

U krijgt een bericht dat de handtekening problemen heeft wanneer het Agrolab certificaat onbekend is bij uw PDF-applicatie [\(Fig. 1: Problemen met de](#page-6-0)  [handtekening\)](#page-6-0):

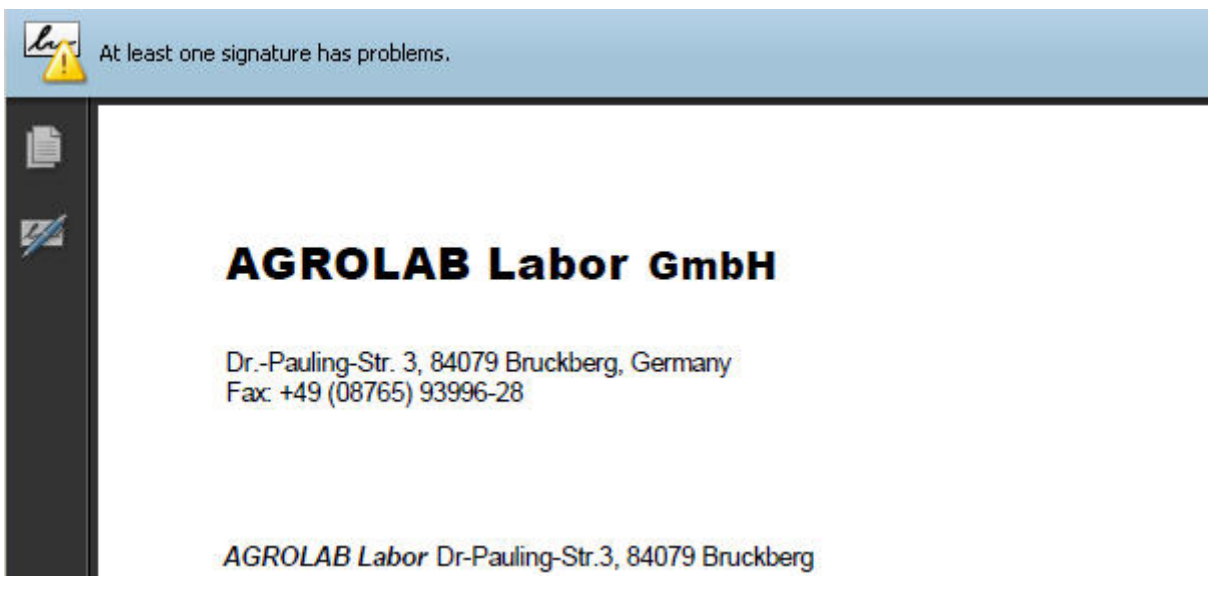

### <span id="page-6-0"></span>**Fig. 2: Problemen met de handtekening**

Dit kan gebeuren in verschillende situaties. Primaire oorzaak is een ontbrekende installatie van het certificaat. Controleer in elk geval of het certificaat juist geïnstalleerd is. Controleer ook of het geïnstalleerde certificaat valide is voor de datum waarop het document is aangemaakt. Controleer het certificaat ook op volgende eigenschappen:

Uitgever is Agrolab GmbH

- Het certificaat is gecertificeerd door een vertrouwde certificerings instantie (CA) zoals bijvoorbeeld VeriSign.

Het certificaat is geldig voor de aanmaak datum van het document.

## **Certificaat verlopen**

Certificaten zijn afgegeven en geldig binnen een bepaalde tijdsperiode. Ze verlopen na deze periode en een nieuw certificaat zal worden verstrekt voor de volgende tijdsperiode. Documenten zijn altijd ondertekend met certificaten die geldig zijn op het moment dat het document is ondertekend.

Oude certificaten blijven geldig voor de documenten ondertekend binnen de specifieke geldigheidsperiode en kunnen worden gebruikt voor de controle van oude documenten. Deze oude certificaten dienen daarom dan ook niet te worden verwijderd.

Om een nieuw certificaat te installeren voert u opnieuw de instructie uit zoals beschreven in hoofdstuk 3.

AL-West B.V. Blad 7 von 7